## FOUNDATIONS of DIGITAL ART EDESIGN with ADOBE CREATIVE CLOUD

SECOND EDITION

## **XTINE BURROUGH**

### FREE SAMPLE CHAPTER

# of DIGITAL ART BESIGN with ADOBE CREATIVE CLOUD

SECOND EDITION

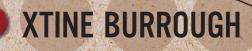

#### FOUNDATIONS OF DIGITAL ART AND DESIGN WITH ADOBE® CREATIVE CLOUD, 2nd Edition xtine burrough

New Riders www.peachpit.com

To report errors, please send a note to errata@peachpit.com

New Riders is an imprint of Peachpit, a division of Pearson Education.

Copyright © 2020 by xtine burrough. All Rights Reserved.

Executive Editor: Laura Norman Development Editor: Victor Gavenda Senior Production Editor: Tracey Croom Copyeditor: Linda Laflamme Indexer: James Minkin Proofreader: Becky Winter Cover Designers: Crystal Adams with xtine burrough and Chuti Prasertsith Cover Illustrations: Elena Rudyk & Paladin12 from Shutterstock Back Cover Author Photo: Chad Phillips Interior Designer: Mimi Heft Compositor: Kim Scott, Bumpy Design

#### NOTICE OF RIGHTS

This publication is protected by copyright, and permission should be obtained from the publisher prior to any prohibited reproduction, storage in a retrieval system, or transmission in any form or by any means, electronic, mechanical, photocopying, recording, or otherwise. For information regarding permissions, request forms and the appropriate contacts within the Pearson Education Global Rights & Permissions department, please visit www.pearsoned.com/permissions.

#### NOTICE OF LIABILITY

The information in this book is distributed on an "As Is" basis without warranty. While every precaution has been taken in the preparation of the book, neither the author nor Peachpit shall have any liability to any person or entity with respect to any loss or damage caused or alleged to be caused directly or indirectly by the instructions contained in this book or by the computer software and hardware products described in it.

#### TRADEMARKS

Unless otherwise indicated herein, any third party trademarks that may appear in this work are the property of their respective owners and any references to third party trademarks, logos or other trade dress are for demonstrative or descriptive purposes only. Such references are not intended to imply any sponsorship, endorsement, authorization, or promotion of Pearson Education, Inc. products by the owners of such marks, or any relationship between the owner and Pearson Education, Inc., or its affiliates, authors, licensees or distributors.

ISBN 13: 978-0-13-573235-9 ISBN 10: 0-13-573235-2

ScoutAutomatedPrintCode

For Parker and Martin, and art and design students

## ACKNOWLEDGEMENTS

It has been an absolute pleasure to work with Laura Norman and her team at Peachpit. Victor Gavenda read this manuscript more times than I did. Thank you to Victor, Linda Laflamme, Ben Ferrini, Tracey Croom, and Cindy Teeters.

I am grateful for my colleagues in the School of Arts, Technology, and Emerging Communication (ATEC) at UT Dallas, and the support of our dean, Anne Balsamo. A special thank you must be expressed to those students who used this book in draft format as we worked the kinks out of exercises that appear in each chapter. Savannah Leigh Steele reviewed nearly all of the exercises for the first edition of this book and was a lifesaver during the writing process.

Thank you, always, to Christopher James at Lesley University College of Art and Design for showing me how to live a life full of passion for photography and visual communication during my undergraduate career. Steve Kurtz, Claire Pentecost, and Humberto Ramirez showed me how to be an artist/ scholar and continued to demonstrate the critique process I learned from James in my time at Vermont College of Fine Arts. My gratitude for such holistic teachers is lived out in my daily "professor" performance. I can only hope to pay forward the love for life, creativity, and reflection I have learned by being in the presence of these artist educators.

This book includes a lot of images of art works that could have resulted in a great amount of permissions expenses. Nearly all of the images in the text were donated. Dear artist and designer contributors, I am forever grateful for your willingness to have your works included here. Thank you, thank you.

Finally, I have much gratitude for the ongoing support that my friends and family provide: Laurie Cella, Emily Erickson, Sam Martin and Paco Aragon and Tate and Niles, Lucy HG Solomon and Matt Solomon—and Birdie and Rosie, Sabrina Starnaman, and my mom and dad. Paul Lester, Martin Lester, and Parker Lester, you continue to teach me in the UU tradition, with open minds, loving hearts, and helping hands. Thank you.

## CONTENTS

Introduction xi

#### SECTION 1: BITS, PIXELS, VECTORS, AND DESIGN

#### CHAPTER 1: THE DOT, THE PATH, AND THE PIXEL ► 9

Paths and Vector Graphics 12

Pixels and Bitmap Graphics 12

Exercises

- 1. File Presets in Illustrator 13
- 2. Shapes, Fills, and Strokes 14
- 3. Figure and Ground with Repeated Dots 17 Screencast 1-1: The Pattern Brush 19
- 4. Grouping and Alignment 19
- 5. A Figure and Ground or "On" and "Off" Study 22

Lab Challenge 22

#### CHAPTER 2: DRAWING EXPRESSIVE LINES > 23

Saving and Sharing Files 27

Exercises

- 1. Place and Lock an Image 29
- 2. Understand Layers 31
- 3. Create Lines with the Pencil Tool 32
- 4. Duplicate the Composition 34
- 5. Add a Gradient Background 36
- 6. Create Depth with Contrasting Values 38 Screencast 2-1: Add the "Swoosh" at the Horizon 39
- 7. Use Master Files and Shared Files 41

Lab Challenge 42

#### CHAPTER 3: MODIFY BASIC SHAPES > 43

Signs and Logos 46

Vector Curves 46

Exercises

- 1. Create a Document with One Artboard and Set Guides 47
- 2. Combining Shapes 50
- 3. Duplicate the Artboard and Add Anchor Points 53
- Convert Anchor Points from Straight Edges to Curves 56
   Screencast 3-1: Modify Paths with the Pen and Direct Selection Tools 58
- 5. Reflect and Copy a Shape 58
- 6. Save a Multi-page PDF 60

Lab Challenge 61

#### SECTION 2: DIGITAL PHOTOGRAPHY

#### CHAPTER 4: CREATING AND ORGANIZING DIGITAL PHOTOGRAPHS ► 67

Measuring Light 70

Rule of Thirds 70

Adobe Bridge 71

#### Exercises

- 1. Camera Mechanics 72
- 2. Camera Settings 73
- 3. Bracketing 78
- 4. Before You Shoot 79
- 5. Rule of Thirds 80
- 6. Bridge Workspaces 82
- 7. Batch Rename 85 Screencast 4-1: Renaming and Ranking Files in Bridge 88
- 8. Generate a PDF to Showcase Your Files 88

Lab Challenge 90

#### CHAPTER 5: RESOLUTION AND VALUE > 91

Redistributing and Resampling Pixels via Resolution 92

Value and the Tonal Range 93

Zone System Redux 95

Exercises

- 1. Redistribute Pixels for Print Resolution 97
- 2. Resample Pixels for Screen Resolution 99
- 3. Analyze a Photograph Using the Zone System 101 Screencast 5-1: Use the Info Panel to Check Your Eye Against Image Data 104

4. Modify the Tonal Range with a Levels Adjustment Layer 106 Lab Challenge 110

#### CHAPTER 6: COLOR MODELS ► 111

Subtractive Processes 112 Additive Processes 113 Exercises

1. Harmony in Rectangles with Adjustment Layers for Hue/Saturation 118

- 2. Simultaneous Contrast in Circles 123
- 3. Color Comparison 127
- 4. Color Correction with Adjustment Layers for Levels and Curves 127 Screencast 6-1: Applying Color to a Black-and-White Photograph 132
- 5. Color Correction in Adobe Lightroom Classic 132

Lab Challenge 135

#### SECTION 3: DIGITAL MANIPULATION AND FREE FAIR USE

#### CHAPTER 7: REPAIRS AND HOAXES > 145

Digital Repairs 146

Creating a Hoax 147

Exercises

- 1. Remove Dust and Heal JFK's Blemishes with the Develop panel in Adobe Lightroom Classic 149
- 2. JFK's Eyes: Tonal Repairs with Dodge and Burn 155 Screencast 7-1: Adding and Deleting within Selections 157
- 3. It's a Hoax! Adding an Extra Mummy Finger 160
- 4. Softening Cloned Edges 162

Lab Challenge 164

#### CHAPTER 8: SELECT, COPY, PASTE, COLLAGE > 165

Precision Selecting with the Pen Tool 166 Non-destructive Editing 168

Exercises

- 1. Set Up the Collage Workspace 170
- 2. Trace an Image Contour with the Pen Tool 172 Screencast 8-1: Tracing with the Pen Tool 172
- 3. Modify Paths 177
- 4. Convert a Path to a Selection to a Layer Mask 180
- 5. Scale, Adjust, and Organize 183
- 6. Copy a Layer to an Open Document 184
- 7. The Magic Wand 186
- 8. Select, Copy, Paste, Repeat 190 Screencast 8-2: Duplicate, Transform, Burn, Organize, and Adjust—Ants in the Hand 193

Lab Challenge 193

#### CHAPTER 9: PROTOTYPING EXPERIENCES FOR MOBILE AUDIENCES > 195

Screen Resolution 198 Getting Started with XD 198 Exercises

- 1. Articulate the Design Challenge 199
- 2. Set Up Artboards 200
- 3. Additional Visual Design 204
- 4. Connect the Prototype Screen 207
- 5. Test and Share 211

Lab Challenge 212

#### SECTION 4: TYPOGRAPHY

#### CHAPTER 10: TYPE AND IMAGE ► 223

Contrast and Rhythm 224

Text Boxes 227

Text Adjustments: Kerning and Leading 227

Exercises

- 1. Define a Color Mode, then Place and Relink an Image 230
- 2. Add a Text Box 232
- 3. Resize and Kern Display Type 234
- 4. Replace Type with an Image 239
- 5. Add Vector Shapes to Frame the Composition 242
- 6. Final Design Adjustments 244 Screencast 10-1: Hiding Page Elements with a White Shape or a Clipping Mask 247

Lab Challenge 247

#### CHAPTER 11: THE GRID ► 249

Gestalt 250

Swiss International Style 252

Sentences and Paragraphs 253

Exercises

- 1. Alternative Paper Sizes 258
- 2. Guides and the Grid 259
- 3. Create Your Own "Virtual Leading" Spacers 261
- 4. Using Your Virtual Leading 264
- 5. Placing Another Guide on the Grid 266 Screencast 11-1: Using the Grid 270
- 6. Use the Grid 270
- 7. Save a PDF with Trim Marks 272

Lab Challenge 273

#### CHAPTER 12: CONTINUITY ► 275

The Gestalt Laws of Similarity and Continuity 276

0:00:00:00 279

Reading on the Screen 280

Inspiration Everywhere, Even Right at Home 281

Exercises

- 1. Video Terminology and the Adobe Premiere Pro Workspace 283 Screencast 12-1: Create a New Premiere Pro Project and Import Media 283
- 2. Build a Composite Sequence with Images and Sound 287 Screencast 12-2: Exporting Still Images from a Sequence in the Timeline Panel and Import Files to a Bin 287
- 3. Adjusting Clips in the Timeline 290
- 4. Adding Effects and Sharing Attributes 293
- 5. Adding Type with Adobe Fonts 297

- 6. Working with Keyframes 299
- 7. Add New Tracks 302 Screencast 12-3: Modifying Keyframes 303
   9. Your Turnel 202
- 8. Your Turn! 303
- 9. Fade to Black and Export 305

Lab Challenge 307

#### CODA: REVISION PRACTICES > 309

Clear, Open Communication and Accessibility 311 Pencilbox Studios: Mission Hospital 311 riCardo Crespo: Hot Wheels and Standing Meetings 317 Michael Demers: The Sky Is Falling (A Day in the Life...) 318 The League of Imaginary Scientists: In League with an Institution 320 Jovenville: Boardstorming 324 Conclusion 327

Index 328

This page intentionally left blank

## INTRODUCTION

## WHAT ARE THE FOUNDATIONS OF DIGITAL ART AND DESIGN?

In the School of Arts, Technology, and Emerging Communication (ATEC) at UT Dallas, where I am teaching now, students encounter this book during their first year of coursework. However, knowing the origin story of this book is useful for understanding how I came to think about foundations materials for digital art and design students who might be completing coursework in various types of schools or programs, such as art, communication, design, digital humanities, media studies, and so on.

I originally designed this book before arriving at UT Dallas, when most of my students had little time in their schedules for classes that would heighten their understanding of visual communication: foundations of two-dimensional design, typography, drawing, and so on. Instead, they enrolled in a large historical survey course and some took an elective "skills" course, in which they learned some Adobe applications. Mastery doesn't happen in a mere sixteen weeks. At best, the skills course created awareness of the concepts and techniques that someone entering the creative professional industries should master.

First developed to serve these students, this book is now used by readers and educators in two-year and four-year fine arts and applied arts programs, college-level communications and media departments, and in some U.S. high schools. Knowing the breadth of my audience, the aim of this book is to offer the most information at the confluence of design (principles, histories, and theories), Adobe software, and examples of digital art for readers, educators, and practitioners with varied interests. My goal is to be thorough enough for university students and clear enough for high school students.

The majority of my students are interested in practicing the exercises and mastering the software, because they're anxious to jump in and create. Educators are interested in teaching art and design, because they're passionate not about software, but about media art, graphic design, animation, games, digital video, emerging forms of digital expression, and so on.

My approach to mediating this clash of interests is to write about and show as many ideas and examples of art and design history and principles as I can while demonstrating the use of the tools. For example, instead of showing students how to remove red-eye from a photograph (there are loads of videos on YouTube for such a specific endeavor), I demonstrate making a conscious design choice in regard to scale, proximity, the rule of thirds, or other principles while using Adobe's tools. I've tried to keep the exercises short, while also showing the fundamental tools in many of the Adobe programs. Most of the tools have changed very little since the first time I used Photoshop in 1992 (with the major exception of the development of layers in 1994, but I digress).

In ATEC, students attend a lecture, traditional studio, and computer lab. So this course (and this book) merges a traditional course in two-dimensional design with foundations of digital art and design practices. I start in Section 1, *Bits, Pixels, Vectors, and Design*, with material that's been presented by the authors and artists on whose shoulders I'm crouching: Donis A. Dondis (*A Primer of Visual Literacy*), Johannes Itten (*Design and Form: The Basic Course at the Bauhaus and Later*), David A. Lauer and Stephen Pentak (*Design Basics*), Wucius Wong (*Principles of Form and Design*), and others. It is this understanding of the language of design that I consider foundational. I also include examples of each principle or basic element drawn from contemporary works of digital art. Although this book may be assigned in a graphic design program, it's often read within the broader context of digital art. I have had many roles as an educator, from an education advisor on the AIGA Orange County board to a co-author of a trilogy of collections on remix studies—my personal identity as a digital artist is also part of this equation.

Two-dimensional design is followed by Section 2, *Digital Photography*. In the classroom, I find it easier to present basic vector graphics before introducing the pixel-loaded arena of digital imaging—Adobe Illustrator is often a much more forgiving application than Adobe Photoshop due to the insignificance of file resolution at such a basic level. In this text, photography is primarily considered to be another vehicle through which the basic elements of design can be understood. In our program, students use this portion of the text to learn to organize files, compose in a photographic frame, and understand color relationships.

Because photo manipulation is nearly as old as the medium itself, the natural follow-up to photography is Section 3, *Digital Manipulation and Free Fair Use*—where better to talk about contrast through juxtaposition? Collage and photomontage are historical legacies of the digital operations: cut, copy, and paste. While discussing these, I also bring forth contemporary strategies for sampling and licensing with copy-left or Creative Commons licenses in this section.

Section 4, *Typography*, teaches students to honor and manipulate type. This is essential, as most visual communication comprises type and image, and occasionally time. I studied photography in my undergraduate days at the Art

Institute of Boston; typography is an art that I learned during my professional life as a web designer in the 1990s and since then as a professor. It helped that I lived with one of the best typographic educators in Southern California in the early 2000s. I've talked with many educators who are strong in one area—photography, typography, web design, or something else—but feel a deficit in another. As such, I provide resources for additional materials throughout the book, both for students and educators who might be using this text in a classroom.

The *Coda*, at the end of the book, explains the important concept of revision. A student may assume that she has an experiential understanding of design principles after simply following the steps in a software application. Students and readers must remember, however, that reading a book on learning to play the guitar or manipulate imagery, is not the same as mastering the instrument or software. Practice, and of course revision, is the best way to learn the craft and become more efficient. I've included revision stories from artists and design professionals alike.

In addition, you'll find one bonus section online or in the electronic version of this book:

Automation is key to working efficiently, so one chapter in Section 5, *Effective Work Habits*, (available online or in the eBook) is dedicated to it. The other chapter addresses the question, "How do you suggest I make a portfolio I can send someone?" There's no one perfect answer, as each student has different talents and different needs. But learning pagination in Adobe InDesign can help students who want to create their own books—a handy skill for soon-to-be graduates or those applying for internships.

Lastly, I would like to offer an update of Dondis's scale that registers the differences (or similarities) among specific artistic media on a continuum of "fine" and "applied" art in FIGURE I.1. To demonstrate that the Bauhaus "would group any and all of the fine and applied arts on one central point in the continuum" [1], Dondis placed the media of the time grouped around a central point on the horizontal axis (FIGURE I.1).

All forms of visual message-making are influenced and analyzed by an understanding of the basic elements of design, on the screen, in print, as a hologram, or however else they may come to us on future platforms. Whether you intend to be a web designer, a social media entrepreneur, a digital installation artist, or a game developer, the design foundations offered in this book, coupled with the exercises in each of the software applications, will help you achieve your goals. REFERENCE [1] Donis A. Dondis, Primer of Visual Literacy (Cambridge, MA: MIT Press, 1973). 4. FIGURE 1.1 Donis A. Dondis developed the original illustration in reference to the perceived intellectual divide between the two purposes, outcomes, or beliefs about art making. (The image is essentially the same, where the labels would have been the text appears here with a strike through it.)

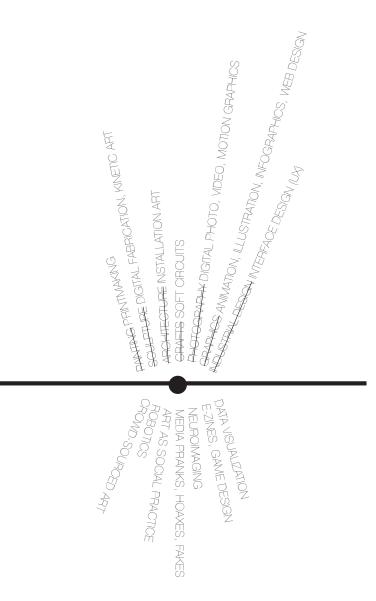

Because all students or readers will have different hardware, software, and needs, you'll learn to use this book in the most fitting way for your setup in the following exercises.

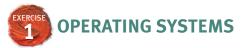

When the Mac was released in 1984, it included a graphical user interface and a mouse, two visual user-oriented components that were missing from other personal computers (FIGURE I.2). Artists and designers developed a strong loyalty to Apple over time as their needs and concerns were often met first on the Apple platform. For a while, there was no question about which platform was best suited to making art on the computer: Mac. Universities now have Mac and Windows labs dedicated to art and design programs. In some creative industries, such as graphic design or digital photography, Mac (now rebranded macOS) is still the standard platform. However, web designers, game developers, and animators often work on the Windows platform.

It does not matter if you use a macOS or Windows. Your files will transfer easily from one operating system to the other. (Be sure to include the file extensions in the name of your file—something you'll learn more about in Chapter 1, *The Dot, the Path, and the Pixel*). If you're creating multimedia art or designs, you'll want to view the work on both platforms. However, this should not dictate where you conceive and develop the project.

I've written this book using macOS. The screenshots were made on my Mac-Book Pro. However, every keyboard shortcut is provided in both macOS and Windows versions. For instance, the File > Copy command shortcut is listed throughout the book as **Command-C/Ctrl-C**.

That's it. The rest is more or less the same.

#### DOWNLOADING WORK FILES, BONUS CHAPTERS, AND VIEWING SCREENCASTS

Some of the exercises in this book will require you to download a work file or a set of files before you begin. Readers who buy the print edition of the book will also want to download the bonus section on *Effective Work Habits*. All of the files are on the companion websites for the book at www.digitalart-design. com (FIGURE I.3) and at peachpit.com for registered users (see "Accessing the online content at peachpit.com" later in this chapter). I've also posted a link to the work files on my personal website (www.missconceptions.net), and there's a Facebook page for *Foundations of Digital Art and Design* where I post updates and answer reader questions [2].

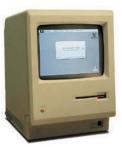

FIGURE 1.2 The first Mac computer sold commercially in 1984. It included a mouse and a graphical user interface instead of the ever-intimidating command line.

**REFERENCE** [2]

facebook.com/ FoundationsOfDigital ArtAndDesign FIGURE 1.3 A screenshot of the companion website, www.digitalart-design. com. You can download any necessary work files from this site before beginning to work on the exercises in the chapters.

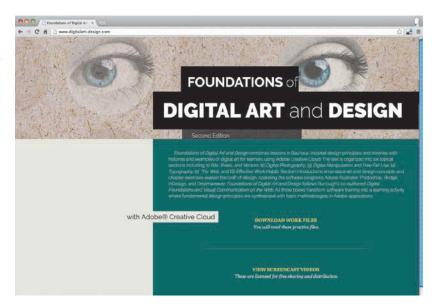

#### **REFERENCE** [3]

bit.ly/video-demos or bit.ly/foundations-demos

**REFERENCE [4]** bit.ly/youtube-demos

Most chapters include a screencast in which I have demonstrated my process for some part of the chapter's exercises. These offer me an opportunity to show a portion of the exercise that is better demonstrated in a live presentation than captured in images and text. They are also an archive of tutorial files that my students and I rely on for use outside of the classroom. These are accessible from the companion website. The screencasts for this second edition of the book are published on Vimeo [3]. The screencasts for the first edition of the book are preserved on YouTube [4].

#### ACCESSING THE ONLINE CONTENT AT PEACHPIT.COM

- 1. Go to www.peachpit.com/register.
- 2. Sign in or create a new account.
- 3. Enter the ISBN: 9780135732359, and click Submit.

The lesson files can be accessed through the Registered Products tab on your Account page. Click the Access Bonus Content link below the title of your product to proceed to the download page. Click the lesson file links to download them to your computer.

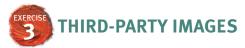

Many of the images in this book were donated by artists and designers. Some were available for me to use in a commercial publication because the copyright had expired or because the work was part of a government archive, which usually puts it into the public domain. To those who donated: *Thank you!* 

You'll learn more about public domain, the copyleft movement and creative licensing techniques in the introduction to Section 3, *Digital Manipulation and Free Fair Use*.

## CHAPTER 7 REPAIRS AND HOAXES

**THE EXERCISES IN** this chapter will provide technical lessons using Adobe Photoshop and Adobe Lightroom Classic and teach you to match textures and values to create photographic illusions in two compositions. You'll explore various tools for *healing* and *cloning* parts of an image, as well as add a simple layer mask to blend image features for a quality of verisimilitude.

## **DIGITAL REPAIRS**

LINK For more information on the repair tools in Photoshop, see the Adobe Photoshop help page: helpx. adobe.com/photoshop/ using/retouching-repairingimages.html.

#### HEALING BRUSH This

tool is essentially a combination of the Spot Healing Brush tool and the Clone Stamp tool: It lets you sample a source and tries to even out adjacent tones and blemishes based on nearby pixel information.

#### **REFERENCE** [1]

See nppa.org/code-ethics.

You can see both images of O. J. Simpson on the cover of the two magazines side by side in the entry "O. J. Simpson murder case" on Wikipedia. The repair tools are stacked in a series in the Photoshop Tools panel, starting with the Spot Healing Brush tool beneath the Eye Dropper tool. The tools I use most often to make repairs are the Spot Healing Brush tool and the Clone Stamp tool. The Patch tool can be hard to control or predict, and the Red Eye tool does what you think it does. (It's certainly useful.)

The Spot Healing Brush tool functions as a fix-it paintbrush. You simply click any part of the image, and the brush attempts to *repair* (or correct uneven tones in) the area based on a sample of nearby pixels. Of course, it's never a good idea to modify your original image. So when using these tools, I recommend copying the background layer to preserve the original file. You'll learn more about *non-destructive* editing in Chapter 8, *Select, Copy, Paste, Collage*.

The Clone Stamp tool is also a brush. Cloning is a two-step operation: Photoshop needs to understand what you're cloning and where the clone should be applied. So you'll need to sample an original source (the *what* part of the question) and then brush the sample into a new location (the *where* part). The sampling part of the Clone Stamp operation can sometimes be tricky to learn, but once you master the tool you'll be able to repair just about anything.

Before Photoshop, artists manipulated images during the photo shoot, in the darkroom, or on the print, for instance, with SpotTone, a specialty ink used to correct or fill in white areas of photographs for dust spots. This seems like a lost art now that basic photo repairs can be made so quickly using software. However, manipulating photographic imagery has ethical implications for photojournalists and media contributors in the digital age. For instance, the National Press Photographers Association (NPPA) Code of Ethics includes the following statement:

"Editing should maintain the integrity of the photographic images' content and context. Do not manipulate images or add or alter sound in any way that can mislead viewers or misrepresent subjects" [1].

Instances of photo manipulation to "get a better shot" have led to firings (for instance, Bryan Patrick from the *Sacramento Bee*) and loss of credibility (the infamous *National Geographic* cover of the Egyptian pyramids in 1982 where a horizontal image was smooshed into a vertical cover space). They've also led to increased criticism within the field. Take a look at two shots of O. J. Simpson published in June 1994 by *Newsweek* and *Time* magazines: the *Time* photograph was manipulated to make Simpson's skin appear darker than it actually is.

#### WHAT IS ETHICAL IN REGARDS TO DIGITAL MANIPULATION?

In the "Changes to Photographs" section of the *NPPA Special Report: Ethics in the Age of Digital Photography*, Rev. Don Doll, S.J. is credited for the following ideas: "There are technical changes that deal only with the aspects of photography that make the photo more readable, such as a little dodging and burning, global color correction, and contrast control. These are all part of the grammar of photography, just as there is a grammar associated with words (sentence structure, capital letters, paragraphs) that make it possible to read a story, so there is a grammar of photography that allows us to read a photograph. These changes (like their darkroom counterparts) are neither ethical nor unethical—they are merely technical." (See www.nppa.org/ node/5127 for more information.)

## **CREATING A HOAX**

Although visual reporters need to handle digital manipulations with caution and care, artists often use these tools to create commentary on popular media and historic subject matter. For instance, Josh Azzarella's still and video works use manipulation to revise historic events by way of deletion. In his still image, *Untitled #15 (Tank Man)*, Azzarella re-creates the scene from Tiananmen Square, originally photographed by Associated Press photographer Jeff Widener. In Widener's image, the man is face-to-face with several Type 59 tanks during the Tiananmen Square protests of 1989. However, in Azzarella's image, the tanks are removed, and the man is left isolated in the middle of the street, seemingly out of the way of danger (FIGURE 7.1). Similarly, *Untitled #7* 

**REFERENCE [2]** See Josh Azzarella's videos on his website: www.joshazzarella. com.

(16mm) is an 11-second loop showing President John F. Kennedy driving near the grassy knoll but never experiencing the fatal bullet wound. The footage of JFK riding in the car is haunting for contemporary viewers who know where the drive leads, even though it never quite gets there [2]. These examples of revision and manipulation aren't meant to hoax or deceive the viewer (after all, we know what the artist is up to), but the strategies for image manipulation are the same as those used to create a photographic hoax, which you'll do in Exercises 4 and 5.

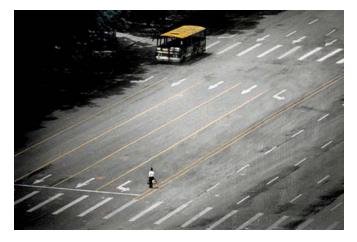

FIGURE 7.1 Josh Azzarella, Untitled #15 (Tank Man). This image is a single frame in Azzarella's video. Image appears courtesy of the artist.

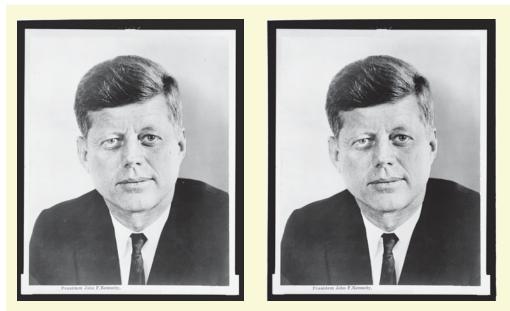

FIGURE 7.2 A portrait of President John F. Kennedy before and after digital repairs.

#### WHAT YOU'LL NEED

Download the following source materials to complete the exercises in this chapter:

- The chaptero7-workfiles.zip file which includes repair-start.psd and hoax-start.psd in the chaptero7-start folder.
- ✓ Alternatively, you can download the two photographs you'll need for this chapter from their source repositories online (see the sidebar Downloads). Save them in a folder named chaptero7.

You'll benefit from the ability to see changes in values and textures across all areas of the image.

#### WHAT YOU'LL MAKE

In the exercises in this chapter, you'll repair a dusty portrait of JFK (FIGURE 7.2) and create an "extra finger" mummy hoax (FIGURE 7.3). The repairs and hoax share the aesthetic quality of verisimilitude-they deceive the viewer into believing your manipulated version of reality.

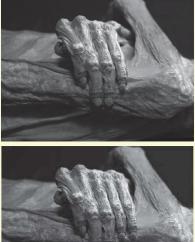

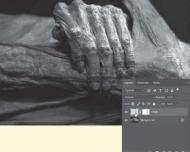

FIGURE 7.3 A mummy hoax includes an extra finger.

Image credits for the source photographs President John F. Kennedy, head-and-shoulders portrait, facing front (1961) appears and is used in this chapter courtesy of the Library of Congress [LC-USZ62-117124]. Hand of Guanajuato Mummy appears and is used in this chapter courtesy of Tomás Castelazo.

#### PUBLIC DOMAIN AND CREATIVE COMMONS LICENSED IMAGES

To begin the exercises in this chapter, you'll use two images that are, for different reasons, free to you. The portrait of JFK has two listings that let me judge that the image is in the public domain:

- Rights Advisory: No known restrictions on publication.
- Notes: U.S. Navy photo.

Because there are no known restrictions and this was a U.S. Navy photo (and government media is typically in the public domain), I have assessed that the image is fair to use. Also notice that the Library of Congress includes the following in red letters: "Rights assessment is your responsibility."

The mummy image is licensed under the Creative Commons Attribution-Share Alike 2.5 Generic license. Because the image has a Share-Alike component (and this book is not licensed with a CC-BY-SA license, as it would be written in shorthand), I contacted the author for permission to use the image.

#### DOWNLOADS: HIGH-RESOLUTION IMAGES FROM THE LIBRARY OF CONGRESS WEBSITE AND WIKIMEDIA COMMONS

- 1. The photograph of President John F. Kennedy is available on the Library of Congress website—search for image LC-DIG-ppmsca-38698 on loc.gov. Beneath the thumbnail of the image on the left side of the page, you'll see a link to download the 32.1 MB TIFF file of the image. This is the largest image available, and it's the one you should download, because you can always scale down but you can't add pixels. 32 MB is a large black-and-white file! It's approximately 17 by 21 inches at 300 DPI. I downloaded this image and then scaled it down to 9 inches vertically at 300 DPI for the repair-start.psd file that I've included in the files on the companion site. If you want your brush sizes to match mine during the exercises, do the same or use the files on the companion site.
- 2. The file Placid death.jpg is available from Wikimedia Commons. The highest resolution file can be downloaded by clicking the "Original file" link that appears beneath the image on the file page. If you click the image itself to open it in a separate window, you'll view the largest image. Then you can right-click the image (Control-click on older Macs) to open a contextual menu from which you choose Save Image As to download the image. Download the original file and save it as hoax-start.jpg.

#### REMOVE DUST AND HEAL JFK'S BLEMISHES WITH THE DEVELOP PANEL IN ADOBE LIGHTROOM CLASSIC

There are multiple ways to repair skin tones with digital tools. In this exercise, you will use the Spot Removal tool in Lightroom Classic. In Exercise 2, you will use similar tools in Photoshop.

See Chapter 6 Exercise 5 to learn about importing images to Lightroom Classic.

- 1. Launch Adobe Lightroom Classic, and import the **repair-start.psd** file to your Lightroom library. Make sure the Add option is active before you click the Import button.
- 2. Double-click the image preview, and change the module from Library to Develop by clicking the Develop button in the Module Picker at the top of the screen (FIGURE 7.4).
- **3.** The tonal range and contrast in this photograph do not appear to need significant adjustments, however digital artists often touch-up portraits to soften wrinkles, even skin tones, and remove blemishes. Zoom in on JFK's face either with the mouse wheel (or touchpad) or by pressing the **Command-+/Ctrl-+** keys. Inspect the surface of the skin, looking for places where wrinkles appear to be especially deep as a result of shadow/high-light contrast. Also look for spots or blemishes. Load the Spot Removal tool from the set of buttons beneath the Histogram (FIGURE 7.5).

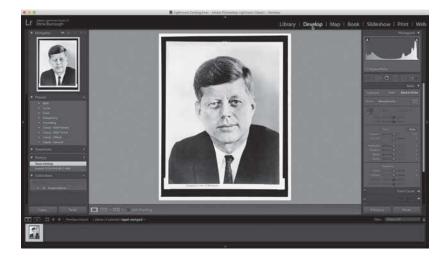

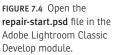

FIGURE 7.5 Load the Spot Removal tool in Lightroom Classic.

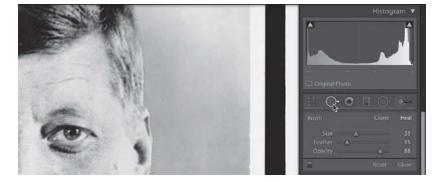

- 4. Notice the Brush options that appear beneath the Spot Removal tool when this tool is loaded. This tool operates like a brush: It has controls for its size, feather (that is, edge sharpness), and opacity. You can work with this tool in Clone or Heal mode. If you are cloning, you need to sample a source to clone from before you begin brushing with the tool. If you are healing, simply click with the brush and Lightroom Classic will work its magic by automatically selecting a source based on a similar area of the image according to its tone and texture. Be sure that Heal mode is selected as you will work with the brush in this mode in the next steps (FIGURE 7.6).
- 5. Practice zooming in and out and moving the image around in the application window. I use hot keys for all of this, as when I use my trackpad or mouse wheel (or a touchpad), I often end up resizing the brush by accident. I use Command-+ and Command-- to zoom (Ctrl-+ and Ctrl-- for Windows users), and I press the **Spacebar** to engage the Hand tool, which I use to move the surface of the image around. When I am repairing or modifying the image data, like you are about to do in this step, I like to see that information in detail, which means that less of the image appears on screen at once. You will quickly develop kinetic memory in your hands to change the zoom level and location of the image on the screen without having to look down. While the image of JFK's face fills the screen from his forehead to his lips, look for a dark spot on his cheekbone (his left, your right side). Move the Spot Removal tool so the brush hovers over this area. Is the brush too small, too large, or just the right size for repairing this dark spot? The circular brush tip should be just a little larger than the spot. Mine happened to be exactly the same size as the spot, so I increased my brush by about 15 pixels. I did not use the Size slider in the Brush panel, instead I used the key commands. Press the Left Bracket (I) key to decrease the size of the brush and the **Right Bracket** (]) key to increase its size. When the brush size is set correctly, click the dark spot (FIGURE 7.7).

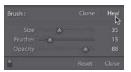

FIGURE 7.6 Set the Spot Removal brush to Heal.

HAND TOOL Use the Hand tool to move the image around the screen while you're zoomed in. You're not moving any part of the image file; you're simply changing your view when you use the Hand tool. Access this tool by pressing the spacebar. This tool is useful in many Adobe applications, including Lightroom Classic, Photoshop, and Illustrator.

ZOOM TOOL You can easily access the Zoom tool while working with most other Adobe Creative Cloud applications by pressing the Command/Ctrl keys with the Equal or Minus key. (I always think of zooming in as Command-+ even though the Shift key is not involved).

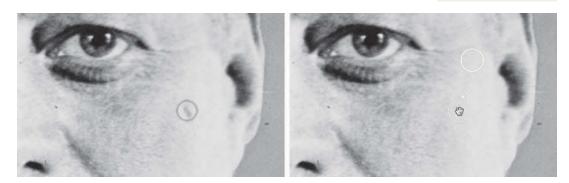

FIGURE 7.7 Click the Spot Removal tool on a dark spot or blemish to replace it with similar tones selected from another part of the image. Use a brush size that covers the spot.

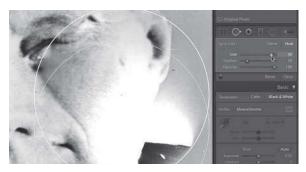

**FIGURE 7.8** When the brush is too large (above) or too small (top right), your image edits will draw more attention to the spots you are trying to hide. When the brush is the right size (right), you should consider adjusting the feather and opacity until the new image information fools the eye.

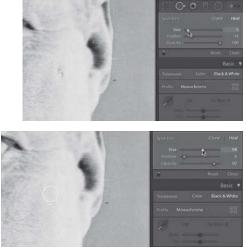

- 6. Did the spot disappear? Are you happy with the tonal adjustments Lightroom Classic, selected for you? You can still edit this spot because Lightroom edits are *non-destructive*. All of the information in the original image is preserved, and modifications made in the Develop panel are saved separately. In addition to your repair, you should see two circles connected by a thin arrow on top of the image. One circle shows the location Lightroom chose to sample repair information for the dark spot. The arrow grows from this circle to another one. At the end of the arrowhead is the second circle, where you made the repair. Notice how the Spot Removal tool's appearance changes depending on where you place the pointer on the image. When you hover the tool over either of the circles, it changes to a hand pointer. In all other parts of the image, the circular brush remains active for the tool, so you can repair or remove additional spots. Click the circle over the dark spot you just removed. Modify the brush settings; they are still active, even after you used them. Change the Size, Feather, and Opacity settings by dragging the sliders all the way to the left and right extremes, just to see how these adjustments control the results of your repair, and then use your best judgment to set them properly. I ended up leaving my settings as seen in the third part of FIGURE 7.8.
- 7. You can also move the circle that accounts for the sampled part of the image to see different results from the Spot Removal tool. Use the Spot Removal tool, again with the brush set to Heal to drag a line over the darker wrinkle across the middle of JFK's forehead (FIGURE 7.9). You'll modify the results in the next step.

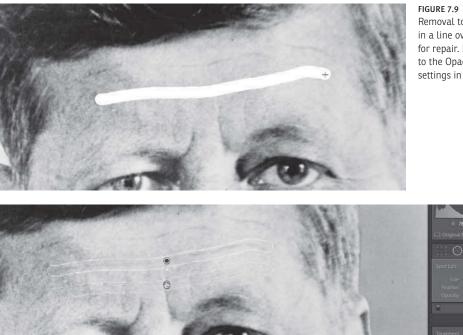

FIGURE 7.9 The Spot Removal tool can be drawn in a line over large areas for repair. Be extra attentive to the Opacity and Feather settings in these cases.

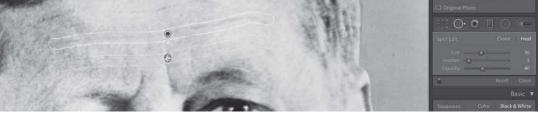

FIGURE 7.10 The location of the sample source can be adjusted once you have made a repair.

8. Wrinkles should not be completely erased. If your Opacity was set to 100 you will have replaced them with smoother skin and you should adjust the opacity downwards. If your brush was too large, you may have sampled the other wrinkles across his forehead, which could have left you in a bit of a mess. Now you should modify the brush options while the area you just painted across is active. (If you deselected it, click the circle attached to the area where you made an adjustment.) I changed the Opacity value to 40, then I moved the sample source to a lower part of the forehead by dragging the circle at the blunt end of the arrow (FIGURE 7.10).

**FEATHER** You will find a numeric field or slider to control the Feather value in various parts of such Creative Cloud applications as Lightroom Classic and Photoshop. In all cases, this refers to how sharp an edge should appear. When you are using the Spot Removal in combination with Heal mode or the Healing Brush in Photoshop, you will probably choose a small number for the Feather option because you do not want the brush edges to be visible. When you are cloning, however, you may want to start with no amount of feathering so that you clone pixel information precisely. Then you may return to the clone area with some amount of feather applied to the brush to blend the results.

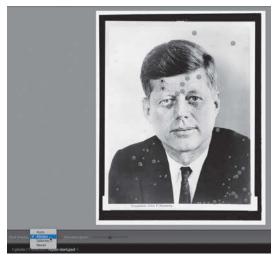

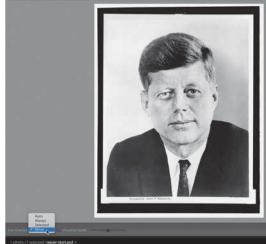

FIGURE 7.11 When the Tool Overlay option is set to Always, it is easy to see all of the locations where repairs have been made.

**FIGURE 7.12** Changing the Tool Overlay option to Never allows you to see results of the repairs you made without being distracted by the interface.

FIGURE 7.13 Finish your repairs, and click the Done button.

TOOL OVERLAY In the Toolbar at the bottom of the image is the Tool Overlay menu. This lets you control the visibility of tools, depending on what you are working on. If you leave it on Always, you will always be able to see the circles created by the Spot Removal tool. This can be helpful for being able to select them and modify them. At other times, you may want to change the menu to Selected or Never, because it can be difficult to see the results of the tool in the context of surrounding pixels when a white trace line interrupts your view.

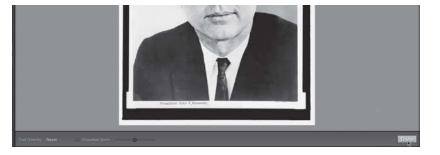

- **9.** Continue working with the Spot Removal tool set to Heal on the entire image, including the dust in the negative space around JFK's head and the bags beneath his eyes. Choose the Tool Overlay option Always to see all of the locations where you have modified the image (FIGURE 7.11); choose Never to see the results of your work (FIGURE 7.12).
- **10.** When you are finished, click the Done button in the lower-right side of the image window (FIGURE 7.13).
- 11. Choose File > Export to save a file with all of your adjustments. In the Export One File dialog box, choose Export To: Hard Drive from the first menu. In the Export Location section of the dialog box, choose Same Folder As Original Photo from the Export To: menu, and in the File Naming section, choose Filename-Sequence from the Rename To: menu. You should see a preview of the file name, repair-start-1.jpg (FIGURE 7.14). Click the Export button.

| 0.0.                                    |                    | Export One File                                                                                                    |                                                                                       | FIGURE 7.1 |
|-----------------------------------------|--------------------|----------------------------------------------------------------------------------------------------|---------------------------------------------------------------------------------------|------------|
| Export                                  | t To: Hard Drive 🖸 |                                                                                                    |                                                                                       | containin  |
| Preset: Export One File                 |                    |                                                                                                    | the same<br>inal folde                                                                |            |
| ▶ Lightroom Presets :<br>▶ User Presets | T Export Location  | V Export Location                                                                                                    |                                                                                       |            |
|                                         |                    | Same folder as original photo<br>(wherever each source photo is locati<br>Custom Settings<br>Custom Name (x of y)<br>Custom Name - Original File Numbe<br>Custom Name - Seguence | is original photo  is cource photo is located)  ngs s (x of y) - Original File Number | number.    |
|                                         | Custom Tex         | Custom Name<br>Date - Filename<br>Filename - Seduence<br>Edit<br>repart-start-n.jpg                                                                                              | Extensions: Lowercase                                                                 |            |
|                                         | Video              |                                                                                                    |                                                                                       |            |
|                                         |                    | 🖉 include Video Files:                                                                                                    |                                                                                       |            |
|                                         | Video Format:      | 0                                                                                                    |                                                                                       |            |
| Add Remove                              | Quality:           | Ċ                                                                                                    |                                                                                       |            |
| Plug-in Manager                         |                    |                                                                                                    | Cancel                                                                                |            |

FIGURE 7.14 Export the file containing image repairs to the same folder as the original folder with a sequence number.

12. Quit Lightroom Classic as you will work in Photoshop next.

#### **EXERCISE** JFK'S EYES: TONAL REPAIRS WITH DODGE AND BURN

Now you'll focus on repairing the eye area. Because you've already done a once-over with the Spot Healing Brush tool for dust, scratches, and major blemish repairs, you'll do this additional, localized work on a new layer in Adobe Photoshop. In this exercise, you'll modify a copy of JFK's eyes with the Dodge and Burn tools. If you've never printed a negative in the darkroom, the analogy between this tool and common darkroom practices might not be intuitive. Dodging reduces the amount of light a print is exposed to during image processing in a darkroom, while burning adds additional exposure time (remember that the more light that hits a patch of photographic paper, the darker it becomes). Sometimes a negative needs a full exposure in all areas except for one (for instance, around JFK's eyes-beneath his eyes he had dark rings and his eyebrows are so light they barely register). Photographers dodge prints during the image processing by blocking exposure light on a certain area (or areas) of the paper (to keep them lighter) or by blocking nearly the entire exposure with the exception of a small area in order to "burn" it in (and darken it). In turn, these small portions of the print receive less or more light in comparison to the rest of the projected imagery. When burning an area of the sensitized paper during an exposure to light in a black-and-white wet lab, for instance, a common exposure time for the adjustment might be about 5 to 10 percent of the total exposure. So, in Photoshop, you might start with the

**WORKSPACE** Choose Window > Workspace > Photography for the remaining exercises in Photoshop.

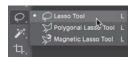

FIGURE 7.15 The Lasso tool is grouped with other selection tools.

#### **KEYBOARD SHORTCUTS**

When copying and pasting from one layer to another, an alternative to Command-C/Ctrl-C and Command-V/Ctrl-V is to use the single command Command-J/Ctrl-J to "float" the selected area to a new layer.

FIGURE 7.16 Start and end the selection with the Lasso tool at the same location in the image. Press and hold the Shift key to add to an active selection. The "marching ants" show a selection around the eye area. Exposure value set at 5% or 10% in the Burn tool options. Of course, this value varies from negative to negative (or file to file), so it's common to make a best guess when using this tool in combination with Command-Z/Ctrl-Z.

- In Adobe Photoshop, open repair-start-1.jpg, which you just exported from Lightroom Classic. If you skipped this first exercise, open repair-start-1.jpg from the chaptero7-start folder in chaptero7-workfiles.zip available on the companion website.
- Select the Lasso tool from the Tools panel (FIGURE 7.15). This tool lets you
  make a free-form selection around any part of the image. It's not a good
  tool to use when you need to perform a precise selection, but it's perfect
  for quickly isolating a general area of the image.
- **3.** Draw a loose circle all the way around the left eye area, including a bit above the eyebrows. Be sure to begin and end the selection at the same point so that Photoshop knows the complete area of the selection. You'll see flickering dashed lines surrounding the selected area, often referred to as "marching ants." Now you'll add a selected area around the right eye to the current selection. Press and hold the Shift key while drawing a circular shape around the right eye area with the Lasso tool—the tiny plus sign near the bottom of the tool shows that you're adding to the current selection. You should have two sets of marching ants on the image, one surrounding each eye (FIGURE 7.16).
- 4. Copy the selected eye area and paste it using the keyboard shortcuts Command-C/Ctrl-C then Command-V/Ctrl-V. In the Layers panel, rename the new layer eyes. Choose File > Save As to save the PSD file to your hard drive. I named mine repair-end.psd and put it in my results folder.

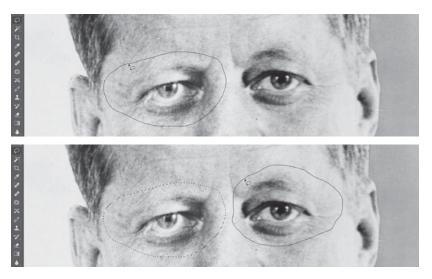

#### SCREENCAST 7-1 ADDING AND DELETING WITHIN SELECTIONS

You can add to any selection using one of the Photoshop selection tools by pressing the Shift key. If you want to add extra area to an existing selection, you'll have to begin the "new" part of the selected area from within the existing selection. If you want to subtract part of an existing selection, press and hold the Option/Alt key while starting the "deleted" area of the selection from outside the existing selection. This is much more easily understood by seeing it demonstrated than by reading text. For a demonstration, view the screencast for this chapter.

All screencasts are available on the companion website, www.digitalart-design.com or on the Vimeo playlist, bit.ly/foundations-demos.

- 5. The bags beneath his eyes were too dark before you lightened them with the Spot Removal tool in Lightroom Classic. In opposition to this, his eyebrows (especially his left brow) are so light they barely register. Because you already corrected for the skin tones under his eyes in Lightroom, load the Burn tool to darken the brows (FIGURE 7.17).
- 6. Glance at the Layers panel. Nothing should have changed there; you should be working on the eyes layer. (Click it to make it active if you noticed that another layer is active.) Always look at the tool options, especially before using a new tool. There are many options for the Burn tool. For now, notice the Brush Preset picker menu, the Range menu (choose Highlights), and Exposure control (set that to 10%). There are other options, too, including the option to enable airbrush style build-up, the Protect Tones checkbox, and an icon that allows the pressure to determine brush size when using a stylus pen. Open the Brush Preset picker menu, and make sure that the Hardness level is set to zero, as you'll want your brush to have a soft edge to allow the burning results to feather or blend into the image. Place your pointer over the eyebrow and use key commands to adjust its size so it covers the eyebrows where they are largest (Left Bracket key or Right Bracket key, just like in Lightroom). Now you need to estimate a reasonable exposure value. The general rule is that you can always brush these tools over an area more than once, so it's better to err on the side of a lower value. Play with the exposure value (I ended up using 10%), and make a quick brushstroke over JFK's left evebrow to darken it (FIGURE 7.18). Zoom out to 100% to evaluate your results. I brushed twice over the left brow and once towards the end of the brow on the right side of the image. The modification should not be extreme. Your modification should be believable!

Keep a copy of the original file in the Layers panel when working on repairs. Naming your layers as you work will keep the panel organized and help you work efficiently as the size of the list increases.

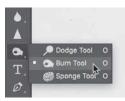

FIGURE 7.17 The Burn tool is grouped with the Dodge and Sponge tools. These tools alter the tonal values and intensity of the hue in an image.

#### POINTER IMAGE If

you don't see a circle representing the size of the brush in Photoshop, check your Photoshop preferences. The brush's appearance is set in Photoshop > Preferences > Cursors/Edit > Preferences > Cursors. Choose Normal Brush Tip. Also, make sure your Caps Lock key is not depressed. Engaging Caps Lock will change the pointer image to a cross-hair.

FIGURE 7.18 Touch up the brow area with the Burn tool. Adjust your settings so you need to brush over this area of the image only once or twice.

Why not use the Spot Healing Brush tool here? You could work with the Spot Healing Brush tool to correct the eyebrows, but the trouble here is not the pixel information, just the value of the highlight tone. In this situation, correcting the tones by burning and dodging will maintain the integrity of the image.

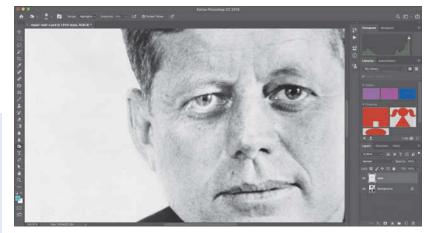

#### **COPYING IMAGE PARTS**

Be extra attentive to the Layers panel when copying selected parts of an image. It's common for new users to attempt to copy part of the image that they can see, but that isn't actually on the selected layer. If you do this, you might get an error message stating "Could not complete the copy command because the selected area is empty." This happens to everyone at some point during image manipulations. Simply click OK to exit the warning dialog, and then activate the appropriate layer before attempting to copy again.

#### **HISTORY IS FULL OF REVISIONS**

Repairs will inevitably lead you to over-click with tools such as the Healing Brush or the Dodge and Burn tools in the Photoshop file. It's easy to become click-crazy in the process. Familiarize yourself with the History panel, as you'll come to rely on this handy Photoshop archive. There are three things you need to know about using the History panel:

- Access the History panel from Windows > History or the History icon in the column of panels on the right side
  of the Application window.
- By default, Photoshop may save only 20 or 50 of your previous clicks or steps. You'll want to increase this when doing repair work. Choose Photoshop > Preferences > Performance/Edit > Preferences > Performance. On the right side of the dialog box, enter 99 in the History States field. The more clicks or previous states you save, the more RAM you'll use. If your computer is slow or lacking RAM, you may want to skip this step.
- To go back a step or two, or five, click once on the name of each of the previous steps in the History panel until your file appears in the state at which you want to begin working anew. There's nothing else you need to click. Simply begin working again, and the History panel will create new steps, overwriting the dimmed step or steps that you're leaving out of your process.

7. Review your modifications at actual size by using the keyboard shortcut Command-1/Ctrl-1. Click the eyeball icon next to the eyes layer in the Layers panel to hide and show the layer (FIGURE 7.19). If you have gone too far, you can reverse your way back through your actions using Command-Z/Ctrl-Z or the History panel (see the sidebar). When you are finished adjusting the eye area, save your work and close the file.

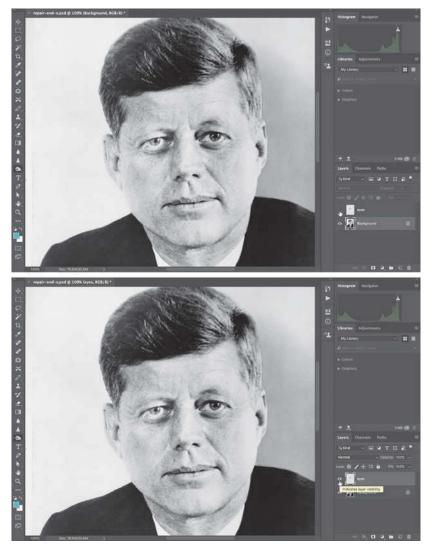

FIGURE 7.19 Making the eyes layer alternately invisible (top) and visible (bottom) helps preview repairs. You can easily see your repairs by clicking the Eyeball icon on and off in the Layers panel.

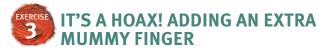

In this exercise, you'll add an extra mummy finger using the Clone Stamp tool. This tool functions similarly to the Spot Repair tool in Lightroom Classic and the Healing Brush tool in Photoshop, but you're responsible for selecting the location of the source area before making repairs. You'll work with a hardedged and soft-edged brush in this exercise. In the next exercise, you'll clean your work with a layer mask.

- 1. Open **hoax-start.psd** in Photoshop. Continue to work in the Photography workspace.
- In the Layers panel, click the Create A New Layer icon. Unless you clicked the icon more than once, the layer's default name is Layer 1. Rename it finger. You now have an empty layer named finger above the locked Background layer in the Layers panel.
- **3.** Select the Clone Stamp tool from the Tools panel (FIGURE 7.20). View the Options bar. I set my brush to 250 pixels and changed the Hardness value to 85%. Because you'll be copying pixels with this tool, you'll want to use a brush that isn't too soft. The soft edges often blur the pixel information, which you want to keep sharp, at least during the copying portion of this process. Keep the Mode set to Normal, leave the Opacity and Flow at 100%, check the Aligned box, and set the Sample menu to All Layers (FIGURE 7.21). Remember, you'll first sample with this tool and then clone. If you check the Align box, you're telling Photoshop to keep the sample area aligned with the cloning area. You'll see that it makes sense to keep the source and clone aligned.

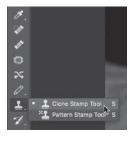

FIGURE 7.20 The Clone Stamp tool is grouped with the Pattern Stamp tool in the Tools panel.

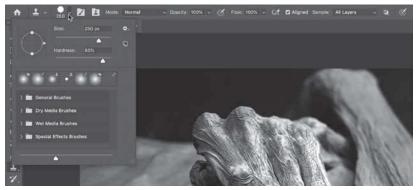

FIGURE 7.21 Brush settings are in the Options bar. The brush hardness is set to 85%. You can also see the other tool options set for cloning in this exercise.

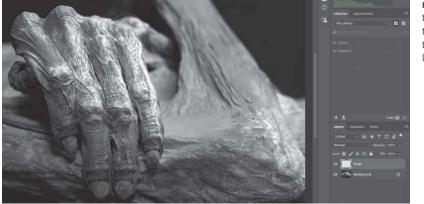

FIGURE 7.22 Sample from the mummy's knuckle with the Clone Stamp tool. Check to make sure the **finger** layer is active.

- 4. Zoom in using the same key commands as in other Adobe applications, such as Command-+/Ctrl-+. Make sure the finger layer is active; this is where you want to place your cloned finger. Place the Clone Stamp tool (which basically functions as a brush with an extra sampling step) on top of the last knuckle. Press the Option/Alt key, and click just once in this location (FIGURE 7.22). Don't drag the mouse. You just told Photoshop that this is the area that you want to sample as you clone the new finger, and because the option for Sample is set to All Layers, you are allowed to sample from whatever parts of the image this brush covers, on any of the layers. There is nothing to sample from the mummy finger on the Background layer.
- 5. Move the mouse to the right of the last knuckle and down a little bit to align it with a plausible location for a new knuckle (FIGURE 7.23). The Clone Stamp tool provides a preview of what the cloned image will look like in your composition so you can get the alignment just right before committing to a click. Click and drag downward, tracing the finger, until you reach the end of the fingernail (FIGURE 7.24). Save the file as hoax-end.psd, which you'll update at the end of the next exercise.

Congratulations! You just added a sixth finger to a mummy. In the next exercise, you'll clean the cloned image data to make the new finger blend with the rest of the composition.

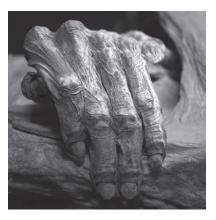

**FIGURE 7.23** Paint a new finger using the Clone Stamp tool aligned next to the sampled finger.

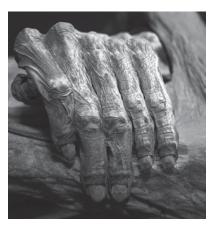

FIGURE 7.24 The new finger in position. The brush hardness ensures that pixels are sampled accurately.

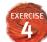

#### **KEYBOARD SHORTCUT**

Because you'll always work with white and black on Photoshop layer masks, you should remember that **X** is the hot key for swapping the foreground and background colors.

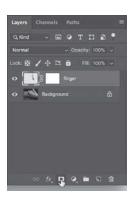

FIGURE 7.25 While the finger layer is active, click the Add Layer Mask icon to create a mask specific to this layer.

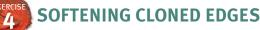

Fingers don't stay the same size from the knuckle to the nail, so because there are extra parts of the cloned finger that obstruct the view of the original composition, the viewer can tell that the image has been manipulated. In this exercise, you'll use a layer mask to hide extra parts surrounding the cloned finger. Consider this exercise to be a brief introduction to the layer mask. You'll learn more about layer masks in the next chapter.

- 1. In the Layers panel, activate the **finger** layer and then click the Add Layer Mask button (FIGURE 7.25). You'll see a new icon in the Layers panel: a white square next to the layer icon of the finger.
- 2. The layer mask is used to hide or show parts of a layer. Because the finger layer contains only the extra, cloned finger, the mask will affect only this image data. You could work with the Eraser tool to delete image data, but instead it is preferable to work non-destructively, to simply hide (rather than delete) pixels. Layer masks operate in white (show the layer content), black (hide the layer content), and shades of gray (partially hidden). Press B to select the Brush tool (or locate it nested with the Pencil tool in the Tools panel), and press X to load black into the foreground color chip (FIGURE 7.26).
- **3.** View the Brush tool options. Set the Hardness value to 0, as you'll want to use a soft-edged brush. Leave the Mode set to Normal and Opacity and Flow at 100%. You will adjust the size using the keyboard.
- 4. Before using the Brush tool, make sure that the mask is active in the Layers panel. You can click once on the layer content thumbnail or on the mask icon. Notice that whichever is activated is

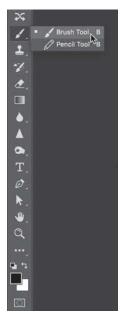

FIGURE 7.26 The Brush tool is selected with black loaded into the forearound color chip.

framed with white edges around its icon and near the file name (at the top of the document window) additional information confirms your location in the file's organizational structure (FIGURE 7.27). When you're sure that the mask is active, you are ready to set the size of the brush and then paint black around the edges of the finger where you want to hide the extra image details (FIGURE 7.28).

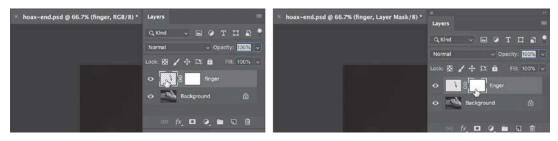

FIGURE 7.27 Click the layer content icon or the layer mask icon to make adjustments to the layer or its mask. Notice how the information near the name of the file updates depending on which part of the file is activated.

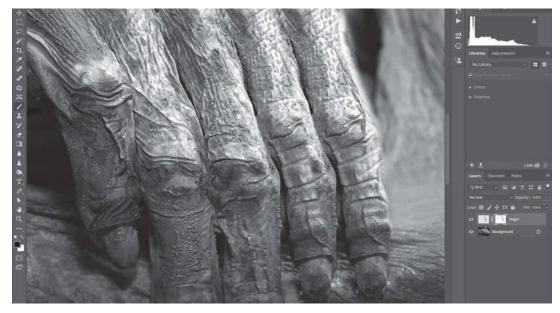

FIGURE 7.28 Extra image details are hidden by painting the mask black in those areas. Here you can see the black brushstroke on the layer mask icon.

5. Notice that the layer mask now contains an abstract black painting on its white background. Option-click/Alt-click the layer mask icon in the Layers panel to show just the mask in your composition (FIGURE 7.29). The black areas of the composition are hidden. The white areas are revealed. Look for gaps between the black and white areas. You may want to review those parts of the composition and add more black or white paint to fill in the gaps. This is an easy way to clean the mask because you can easily see how the image details are being treated. Option-click/Alt-click the mask icon in the Layers panel again to resume the normal working mode and continue to modify the layer mask (FIGURE 7.30).

FIGURE 7.29 A view of the finger layer mask. The white areas are visible in the document. The black areas are hidden from view (or masked). Any gaps would be filled in with the Brush tool using black.

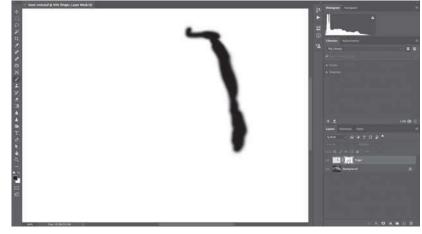

FIGURE 7.30 The mummy finger hoax is complete and visible in normal editing mode.

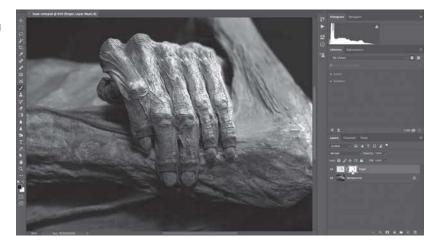

6. Remember to view the document at actual size and then save the file.

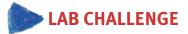

Create a hoax! Modify a current news story by using the repair and clone tools you learned about in this chapter on a fictitious news image. In news photography, the caption is important, too. Don't forget to write a caption to accompany your newsworthy image.

## INDEX

#### Α

Adams, Ansel, 65, 66, 95, 103 Add Anchor Point tool, 178 additive processes, 113-117 Ades, Dawn, 138 adjustment lavers Black & White, 192 Curves, 129-131 explanation of, 118 Hue/Saturation, 118-122, 183, 184 Levels, 108-109, 128-129, 130 Adobe Bridge. See Bridge Adobe Capture app, 135 Adobe Fonts, 259, 260, 297–299 Adobe Illustrator. See Illustrator Adobe InDesign, 222, 227 Adobe Lightroom Classic. See Lightroom Classic Adobe Photoshop. See Photoshop Adobe Premiere Pro. See Premiere Pro Adobe XD, 198 artboard setup in, 200-202 creating connections in, 207-210 designing prototype screens in, 204-206 testing and sharing prototypes in, 211 Airev, David, 46 Albers, Josef, 116, 117, 121 Align buttons, 49 Align panel, 20, 21 Align to Selection option, 49 aligning dots, 19-20 shapes, 49 type, 254-255 anchor points, 12, 16 adding, 56, 166, 178 converting, 56–58, 179 deleting, 49, 179 aperture priority mode, 80 aperture settings, 75-76 appropriation, 144 Archer, Frederick Scott, 137

Archive of Unnamed Women project, 83 Arnheim, Rudolf, 43, 44, 250 Artboard tool, 53, 54 artboards duplicating, 53, 54, 201 features of Illustrator, 14 setting up in XD, 200–202 Artist's Mouse, The (DeLappe), 7 ascenders, letterform, 217 Atkins, Anna, 93, 138 audio clips/tracks, 290 Azzarella, Josh, 147

#### В

background distinguishing foreground and, 9–10 gradient added to, 36-38 swapping color of foreground and, 162, 189 backward compatibility, 41 Barthes, Roland, 46, 139, 221 baseline, 206, 217 Bass Ale logo, 46 Batch Rename tool, 85-88 Bayard, Hippolyte, 138 Beck, Harry, 249, 251 Being Digital (Negroponte), 3 Bezier handles contour tracing and, 166, 173-174 modifying paths and, 177–179 repositioning, 56-58 vector curves and, 46 Bierut, Michael, 250 binary relationships, 44 bitmap graphics, 12 bits, 6 Black & White adjustment layer, 192 black-and-white photos applying color to, 132 film processing of, 66 Blank, Harrod, 69 blemish removal. 151 blending modes, 126 boardstorming, 324-326, 327 bracketing technique, 78-79 Brady, Mathew, 82, 83

brand guidelines, 313 Braque, Georges, 144 Breton, André, 142 Bridge, 71, 82-90 batch renaming in, 85–88 PDF showcase generated in, 88-90 using the workspace in, 82-85 Bringhurst, Robert, 254 Brush tool, 162-164, 189, 240 brushes appearance settings, 157 sizing/resizing, 151, 189 brushwork texture, 316 Buñuel, Luis, 142 Burn tool, 157, 158, 192 burning and dodging, 155-156 buttons in prototypes, 207, 210

#### С

Cairns, Jonathan, 169 camera obscura, 62, 63 Camera Van (Blank), 69 cameras. See digital cameras Canvas in Bridge, 88 Canvas Size dialog box, 101 cap height of letters, 217 Capture, Adobe, 135 Character panel, 232, 233, 235, 256, 269 Chicago Manual of Style, 257 circles copying, 17–18 drawing, 16 clients coping with difficult, 324 open communication with, 311 clipping layers, 192 clipping masks, 247 Clone mode, Spot Removal tool, 151 Clone Stamp tool, 146, 160-161 CMYK color mode, 114, 230 Cole, Tracey, 76 collages copying/pasting to, 187, 190 examples illustrating, 167, 169 historical development of, 139-141

Lab challenge on creating, 193 Magic Wand tool used for, 186-188 modifying paths for, 177–179 moving images into, 185-186 steps for creating, 172–193 tracing image contours for, 172-176 workspace setup for, 170-172 color additive, 113-117 applying to B&W photos, 132 CMYK mode of, 114, 230 comparison of, 127 correction process, 127-135 film processing, 66 harmony of, 118-122 inverting, 125 overview of, 111 primary and complementary, 114-115 RGB mode of, 113–114, 230 simultaneous contrast in. 117. 123-126 as subject of art, 116 subtractive, 112 swapping foreground/ background, 162, 189 text or type changes, 269, 270 warm and cool, 117 Color blending mode, 126 color cast removal, 295-296 color correction, 127-135 adjustment layers for, 128-131 Lightroom Classic for, 132–135 Color Guide panel, 50 Color panel, 17, 38, 40, 115, 269 Color Picker dialog box, 124 Colorize option, 120, 122, 183 combination printing, 138 combining shapes, 50–53 communication, clear and open, 311 complementary colors, 113, 114, 115 compression settings, 74 contact sheets, 88 Content panel in Bridge, 84, 85 continuity, law of, 278 contrast simultaneous, 117, 123–126 typographical, 224-226, 255

Convert Anchor Point tool, 56. 57, 166 Convert Point tool, 179 Convert Project dialog box, 283 cool vs. warm hues, 117 copying/pasting images, 102, 187 selections, 103, 104, 156, 158 shapes, 17-18, 51, 52 copyright law, 143-144 Craighead, Alison, 68 Creative Commons licenses, 143, 149 Crespo, riCardo, 317–318 Crop tool, 81–82, 106–107 Cullen, D. Myles, 24 Cult of Done Manifesto (Pettis & Stark), 309-310, 327 curves converting lines into, 56-58 creating with Pen tool, 166-167 Curves adjustment layer, 129–131 Cutaneous Habitats: Shiver (Ludwig), 24, 26

#### D

da Vinci, Leonardo, 63 Dadaists, 139-141 Dalí, Salvador, 142, 170, 171 Decoding Design (Macnab), 24 deconstruction movement, 141 DeLappe, Joseph, 7 Delete Anchor Point tool, 49 deleting anchor points, 49, 179 cropped pixels, 82 guides, 48 parts of selections, 157 video clips, 292–293 Demers, Michael, 318–320, 327 Demirjian, Andrew, 276, 278 depth, creating, 38-41 depth of field, 76 derivative works, 143 descenders, letterform, 217 Design mode, Adobe XD, 201 Design Thinking process, 199 digital cameras light meters in, 70

mechanics of using, 72-73 settings on, 73-78 digital manipulation. See manipulation of photos digital photography bracketing technique in, 78-79 Bridge program and, 71, 82–88 camera operation for, 72–78 light measurement in, 70 manipulation processes in, 142, 147 pixel-based images in, 65 post-production in, 66 preparing for, 79–80 rule of thirds in, 70-71, 80-82 zone system and, 95-96 digital video adjusting clips in, 290–293 building composite sequences for, 287-290 effects added and shared for, 293-297 exporting as media file, 306-307 fade transitions applied to, 305-306 keyframes used in, 299–302 playback shortcuts for, 286 terminology associated with, 280, 283 timecode and frame rates for, 279 tracks added to, 302-303 type overlays on, 279, 280, 297-299, 302-303 workspace for editing, 283–287 digitalart-design.com website, xi, xii Dip to Black transition, 305-306 Direct Selection tool, 46, 49, 55, 58, 177 distributing dots, 20-21 documents copying layers to open, 184-186 creating in Illustrator, 13–14. 47-50 dodging and burning, 155-156 Dondis, Donis A., viii, ix, x dots, 4-6 alignment of, 19–20 distribution of, 20-21 patterns of, 9, 10, 17–19 Down Arrow key, 49 Doyle, Christopher, 310

DPI (dots per inch), 97, 100 Drop Shadow effect, 241 Drum, Meredith, 4 Duchamp, Marcel, 144 duplicating artboard, 53, 54 images, 34–35 dust spot removal, 154

#### Ε

Eames, Charles and Ray, 198, 199 editing non-destructive, 146, 152, 168 video workspace for, 283-284 Edwards, Mark, 167 Effect Controls panel, 293–294, 295, 299-300 effects drop shadow, 241 video, 293-297, 299, 300 Effects panel, 294, 295, 299, 305 Eggert, Alicia, 24, 25 Eisenstein, Sergei, 142 Elder Scrolls IV: Oblivion game, 318-320 Electric Company, The (TV series), 281, 282, 297 Elements of Typographic Style, The (Bringhurst), 254 Ellipse tool, 14–15, 16 ellipses, drawing, 15 Elliptical Marquee tool, 123 Empty Words (Lehni & Rich), 224, 225 Eraser tool, 168 Essentials Classic workspace, 29, 47 Essentials (Default) workspace, 80 Eternity (Eggert & Fleming), 24, 25 ethical issues, 146, 147 Export One File dialog box, 154-155 exporting repaired images, 154-155 video files, 306-307 exposure value, 78, 79 eyeball icon, 34, 36, 59, 159 Evedropper tool, 58, 204 Ezer, Oded, 247

#### F

Facebook page for book, xi fade transitions, 305-306 fair use doctrine, 143-144 faktura concept, 139 Farber, Sam, 197 Feather setting, 153 Felton, Nicholas, 276, 277 fidelity of prototypes, 199 figure and ground explained, 9-10 "on" and "off" study, 22 with repeated dots, 17-19 file formats, 27, 41, 74 File Type Associations option, 84 files master, 41 naming, 27 saving, 27, 42, 60-61 selecting, 86 sharing, 27, 42 Fill icon, 16, 37 fills, 15, 16, 37 flattening layers, 232 Flaxton, Terry, 65 Fleming, Mike, 24, 25 fonts Adobe Fonts, 259, 260, 297-299 sizing/resizing, 234 See also typefaces foreground distinguishing background and, 9–10 swapping color of background and, 162, 189 Formosa, Daniel, 197 frames adjusting, 244-246 creating, 242-244 frames per second (FPS), 279 Free Transform, 125, 183, 186, 191 f-stop, 70, 73, 76, 79, 80

#### G

Gestalt psychology, 9–10, 250, 252 eight essential laws of, 252 laws of similarity and continuity, 276–278

multistability property, 10, 252 primary concept of, 250 Gilliam, Terry, 141 Goldin, Nan, 281 Gomez, L. Hernandez, 320 Google Doodles, 221 Gradient panel, 37-38 gradients, background, 36-38 grid exercise on using, 270–271 explanatory overview of, 249-250 placing guides on, 266-270 Gropius, Walter, 93 grouping alignment and, 19-21 layers, 184 shapes, 49, 52 guides implied lines using, 278 placement of, 259-261, 266-270 rule-of-thirds, 81–82 unlocking, 48, 267 working with, 48 Gutenberg, Johannes, 216, 217 Gyre II (Jordan), 10, 11

#### Н

halation, 117, 123-126 Hand tool, 151 harmony, color, 118-122 Heal mode, Spot Removal tool, 151, 154 Healing Brush tool, 146 Helvetica font, 220, 247 Helvetica Live! poster (Ezer), 247 hiding/showing guides, 48 Hill, Charles, 197 histogram, 93, 107-108 Histogram panel, 107–108 History panel, 158, 159 hoaxes, 147, 160-164 Höch, Hannah, 141 Hoekema, Jim, 198, 199 Homage to the Square (Albers), 116, 117, 121 Horizon (Thomson & Craighead), 68 Houde, Stephanie, 197 Hue/Saturation adjustment layer, 118–122, 183, 184 hues adjusting, 120, 122 complementary, 113, 114, 115 definition of, 111 primary, 114, 115 warm and cool, 117 *See also* color Hughes, Jack, 116 Human Interface Guidelines (HIG), 203 Hustwit, Gary, 220

#### I

Illustrator, 12 file presets in, 13-14 layers in, 31–32 master format in, 41–42 saving files in, 27, 41 typography in, 222 Image Size dialog box, 92–93, 97-100, 171 images copying/pasting, 102, 187 duplicating, 34-35 linking, 30 locking, 30-31 manipulating, 137–142 placing, 29-30 reflecting, 58-59 relinking, 231 rotating, 186 scaling, 183, 186 tracing, 33, 172-176 type and, 221, 226, 239–242 implied lines, 278, 279 In and Out points, 284 In Re Ansel Adams (Flaxton), 65, 66 InDesign, Adobe, 222, 227 indexical signs, 46 Info panel, 104 inspiration, 281 integration prototypes, 197 inverting colors, 125 layer masks, 188, 191 ISO settings, 74-75

italic type, 218 iterative processes, 288 Itten, Johannes, viii, 43, 44, 112, 117

#### J

James, Christopher, 94 Johnson, Chris, 95 Johnson, D. Wayne, 310 Jordan, Chris, 10, 11 Jovenville, 324–327 Jungmann, Aleš, 24, 28, 29 juxtaposition apps for producing, 168 in collage creation, 167, 190

#### K

Kaiser, Kathleen, 311, 312, 313 "Kaleideolism" (2pxBorder), 44–45 Kane, John, 218, 219 kerning derivation of word, 280 process of, 227–228, 229, 235–236, 239 rhythm of text controlled by, 255 KERNTYPE game, 236 keyframes, 299–302

#### L

Lab challenges on collage creation, 193 on color correction, 135 on grid system, 273 on hoax creation, 164 on icon modification, 61 on letters expressed as shapes, 22 on multimedia project creation, 307 on pencil illustration of movement, 42 on prototype creation, 212 on time passage theme, 90 on tonal range expansion, 110 on type-image relationship, 247 Lasso tool, 156 Lauer, David A., viii Law of Prägnanz, 250, 252

layer masks converting selections to, 181 fine-tuning, 189 fundamentals of, 168 inverting, 188, 191 laver thumbnails for, 181-182 situations for adding, 181 softening cloned edges with, 162-164 Laver Style dialog box, 123 lavers blending modes for, 126 clipping, 192 copying to open documents, 184-186 creating new, 32, 123 explanation of using, 31-32 flattening, 232 grouping in Layers panel, 184 naming/renaming, 105, 123, 157 scaling contents of, 183 stacking order of, 31, 105 Lavers panel, 31, 103, 105-106, 158, 184 LCD screen vs. viewfinder, 72-73 Le, David, 77 leading process of adjusting, 227, 228, 238 rhythm of text controlled by, 255, 256 virtual. 261-266 League of Imaginary Scientists, 320-323 Lee, Stan, 107 Lehni, Jürg, 224, 225 Lester, Paul Martin, 275 letter spacing, 227, 228, 255 letterforms, 216-220 Levels adjustment layer, 108-109, 128-129, 130 Library of Congress (LOC), 143, 149, 171, 216 Lichtenstein, Roy, 5 light measuring, 70 time and, 67 light meters, 70 lightness, 111, 112

Lightroom Classic color correction in, 132-135 dust and blemish removal in, 149-155 lines, 6, 23-26 curves made from, 56-58 implied, 278, 279 length of text, 253–254 Pencil tool for creating, 32-34 tight vs. loose, 24 linking images, 30 text boxes, 268 Lissitzky, El, 139 Live Corner widgets, 57 loaded graphics cursor, 29 locking images, 30-31 transparency, 125–126 logo design, 11, 44, 46 Logo Design Love (Airey), 46 London Underground map, 249-250, 251 Lugwig, Colleen, 24, 26 luminosity, 111 Lupton, Ellen, 216, 217, 250, 252

#### Μ

MacKay, Mark, 236 Macnab, Maggie, 24 macOS platform, xi Magic Wand tool, 186-188 Majoor, Martin, 218 manipulation of photos, 137-142 digital tools for, 142 ethics related to, 146, 147 hoaxes created through, 147, 160-164 photomontage and collage as, 139-141 surrealism as, 142 Mann, Sally, 281 markers, video, 288-289 marqueeing process, 15 master files, 41 Master of Photography website, 66 Mattel packaging revision, 317 McCarty, Kevin, 94 measurement units, 14

measuring blocks, 261, 266, 267, 270, 273 See also virtual leading Meggs, Philip, 221, 226 Méliès, Georges, 142 Metadata panel in Bridge, 84-85 Miedinger, Max, 220 Miller, J. Abbott, 250 Minus Front button, 53 misconceptions.net website, xi Mission Hospital brochure, 312-314 mobile devices designing for, 198 sharing prototypes on, 211 Moholy-Nagy, László, 93, 138 montage, film, 142 movable type, 216 Move tool, 103, 183, 185-186, 240 Müller-Brockmann, Josef, 253 multimedia projects, 307 multistability, 10, 252 mummy finger hoax, 160-164 Museum of Contemporary Art (MOCA), 320–323 Myers, Tiffany, 117

#### Ν

naming/renaming artboard, 53, 54 batch process for, 85–88 files, 27 layers, 105, 123, 157 NASA images, 187 negative space, 20, 228, 258, 259, 261 Negroponte, Nicholas, 3–4, 6, 7 Nelson, Richard, 117 New Document dialog box, 13–14, 47 *New Typography, The* (Tschichold), 253 Nexus Principle, 218 Nicéphore, Niépce, 136, 137 non-destructive editing, 146, 152, 168

#### 0

online content, xi–xii Opacity setting, 153, 246 operating systems, xi Orozco, Joven, 324 orphans, typographic, 257 Orton, Peter, 254 out-of-gamut warning, 124 Output Settings panel, 89, 90 Output workspace, 88 overflow text, 268, 269 *Oyster City* game, 4, 5

#### Ρ

Paintbrush tool, 39 Palmer, Alfred T., 97 paper size, 258-259 paragraphs, assembling type into, 253-257 Pathfinder panel, 47, 52-53 paths, 16 converting, 180 copying, 17, 18 curved, 56-58, 166 modifying, 58, 177-179 stacking order of, 50 straight, 46 Paths panel, 176, 180 Patrick, Bryan, 142 pattern brush, 19 PDF files generating to showcase images, 88-90 saving images as, 27, 42, 60-61 trim marks on, 60, 61, 272-273 peachpit.com website, xii Pen tool modifying paths with, 58 precision selecting with, 166–167 tracing images with, 172-176 Pencil tool, 32-34 Pencilbox Studios, 311-316 Mission Hospital brochure, 312-314 Perception of the Princess project, 315-316 Pentak, Stephen, viii Perception of the Princess project, 315-316 Pettis, Bre, 309 photogram, 93, 138 Photographs of British Algae (Atkins), 93

photography color vs. B&W, 66 historical development of, 63 manipulation processes in, 137-142 vector illustration vs., 64 zone system of, 65, 95–96, 103 See also digital photography Photography workspace, 173 photomontage. See collages Photoshop, 12 color correction in, 128–131 repairing photos in, 146, 155-159 Piana, Brian, 116 Picasso, Pablo, 144 pixels bitmap images and, 12, 65 development of, 4, 6 redistributing, 92, 97–98 resampling, 92–93, 98, 99–100 pointillism, 5, 6 Polygon tool, 49 Polygonal Lasso tool, 119, 120 PPI (pixels per inch), 97, 99, 100 Practical Zone System for Film and Digital Photography, The (Johnson), 95, 96 Prägnanz, Law of, 250, 252, 300 Premiere Pro Effect Controls panel, 293–294, 295, 299-300 Source and Program panels, 285, 293 Timeline panel, 285, 289, 291 title safe area, 280 video playback shortcuts, 286 workspace navigation, 283–287 See also digital video primary colors, 114, 115 printing combination, 138 paper size for, 258-259 resolution for, 97–98 trim marks for, 61, 272-273 Program panel, 285, 286 Project panel, 283, 284, 293 Properties panel, 108, 109 Prototype mode, Adobe XD, 207 prototypes artboard setup for, 200-203 articulating the design of, 199

connecting the screens in, 207–210 designing the elements of, 204–206 explanatory overview of, 195–197 testing and sharing, 211 PSD files, 102 public domain images, 143, 149, 187 punk movement, 141

#### Q

Quick Develop panel, 133–134 Quick Selection tool, 190

#### R

Ray, Man, 93, 138 Rectangle tool, 34, 242 Rectangular Marguee tool, 103, 119, 183 redistributing pixels, 92, 97-98 Reflect tool, 58-59, 244 Reilander, Oscar Gustav, 138 relinking images, 231 renaming. See naming/renaming repairing photos blemish and wrinkle removal, 149-155 Clone Stamp tool for, 160–161 Photoshop tools overview for. 146 softening cloned edges, 162-164 tonal repairs, 155-159 resampling pixels, 92-93, 98, 99-100 resetting the workspace, 13, 30 resizing. See sizing/resizing resolution print, 97–98 prototype, 199 redistributing pixels for, 92, 97-98 resampling pixels for, 92–93, 99-100 screen, 99-100, 198 Responsive Resize option, 200 revision practices, 309-327 examples illustrating, 311-327 open communication related to, 311 overview and manifesto on, 309-310, 327

RGB color mode, 113–114, 230 rhythm, typographical, 224–226, 255 Rich, Alex, 224, 225 Robinson, Henry Peach, 138 Rodchenko, Aleksander, 139, 141 Roe Seafood logo, 10, 11 Romain, Ron, 44, 45 rotating images, 186 text boxes, 237 Rubin's vase, 10 Ruder, Emil, 254 rule of thirds, 70–71, 80–82 rulers, 48, 183, 261

#### S

saccadic movements, 253-254 sans serif typefaces, 219–220 saturation adjusting, 122 definition of, 111 Save Adobe PDF dialog box, 60, 272 saving files, 27, 42, 60-61, 272-273 Scale dialog box, 262, 263 scaling dots, 18 images, 183, 186 selections, 121 video clips, 294 scanogram, 94 Schad, Christian, 138 screen resolution, 99-100, 198 screencasts, xii on adding/deleting within selections, 157 on clipping masks, 247 on collage process, 193 on colorizing B&W photos, 132 on editing digital video, 287 on grid use, 270 on horizon line effect, 39 on Info panel, 104 on keyframes, 303 on modifying paths, 58 on pattern brush, 19 on Premiere Pro projects, 283 on renaming files in Bridge, 88 on tracing with the Pen tool, 172 scrubbing video, 286

selection column, 35, 36 Selection tool, 15, 16, 33, 233 selections adding/deleting within, 157 consistency of, 105 converting paths to, 180-181 copying/pasting, 103, 104, 156, 158 features of tools for, 125 layer masks from, 181 making free-form, 156 marqueeing, 15 Pen tool for, 166-167 scaling, 121 sentences, assembling type into, 253-257 sequences building composite, 287-290 video terminology for, 283 serif typefaces, 219-220 serifs, letterform, 217 Seurat, Georges, 5, 6 shadows adding beneath images, 192, 193 Drop Shadow effect, 241 Shape Builder tool, 52 shapes, 14 aligning, 49 combining, 50-53 copying, 17–18, 51, 52 distributing, 20-21 drawing, 15, 16 framing with, 242–244 modifying, 54-55 reflecting, 58-59 selecting, 15, 16 stroke and fill of, 14, 16 three basic, 43-44 transforming, 125 sharing files, 27, 42 prototypes, 211 Shift key, 16 shutter speed, 70, 77 shutter speed priority mode, 80 Signac, Paul, 5 signs and logos, 46 similarity, law of, 276 Simon, Scott, 310 simultaneous contrast, 117, 123-126

sizing/resizing brushes, 151, 189 text boxes, 268, 269 type, 234-236 Sketchpad, 6 Sky Is Falling, The (Demers), 318-320 Smart Guides, 48 Snap command, 107 Solomon, Lucy Hg, 320 Sontag, Susan, 139 Soucy, Kyle, 211 Source panel, 285, 293 Spiekermann, Erik, 224, 250, 311 Spot Healing Brush tool, 146, 158 Spot Removal tool, 150-154 stacking order of layers, 31, 105 of paths, 50 Stamberg, Susan, 5 standing meetings, 317-318 Stark, Kio, 309 Starry Night, The (van Gogh), 10, 11 Stevens, Rachel, 4 storyboard planning, 315 Stowell, Davin, 197 straight paths, 46 Stroke icon, 16 strokes lines as, 6 of shapes, 14, 16 stylistic consistency, 275 subtractive processes, 112 surrealism, 142 Sutherland, Ivan, 6 SWEAT collective, 195, 196 Swiss International Style, 249, 252-253 symbolic signs, 46

#### Τ

Talbot, William Henry Fox, 137 Template button, 30 Terror, Diogo, 253 testing prototypes, 211 text changing the color of, 269, 270 kerning, leading, and tracking, 227–229

overflow indicator for, 268, 269 spacing considerations for, 255-256 widows and orphans in, 257 See also typography text boxes, 227 adding, 232-233 linking, 268 resizing, 268, 269 rotating, 237 text frames, 227 Thinking with Type (Lupton), 216, 217, 252 third-party images, xiii Thompson, Bill, 311, 312, 315-316 Thompson, Lauren, 76 Thomson, Jon, 68 time passage theme, 67-68, 90 timecode, 279, 284 timeline adjusting clips in, 290-293 repositioning clips on, 289 video terminology for, 283 Timeline panel, 285, 289, 291 Tingley, Ashley, 77 title safe area, 280 Toews, Phoenix, 4 tonal range color and, 113 modifying, 106-109 repairing, 155-159 values and, 93-95 Tool Overlay options, 154 tools, toggling between, 16 tracing images, 33, 172-176 tracking type process of, 227, 228, 229 rhythm of text controlled by, 255, 256 tracks, audio/video, 290, 302-303 transforming shapes, 125 transitions prototype, 207-209 video, 305–306 transparency locking, 125-126 of type, 237 triggers, prototype, 207, 209 trim marks on PDFs, 60-61, 272-273 Tschichold, Jan, 253 Type and Image (Meggs), 221 Type Primer, A (Kane), 218 Type tool, 227 entering headlines with, 259 selecting text with, 232, 234 text boxes drawn with, 232, 233 typefaces families of, 221 serif vs. sans serif, 219–220 See also fonts Typographie (Ruder), 254 typography alignment in, 254-255 classes of type in, 218-219 contrast and rhythm in, 224-226, 255 grid used in, 221, 249, 259-261, 266-271 guide placement for, 259–261, 266-270 Illustrator vs. InDesign, 222 images related to, 221, 226, 239-242 kerning in, 227–228, 229, 235–236, 239, 255 leading in, 227, 228, 238, 255, 256 letterforms in, 216-220 line length in, 253–254 overview of, 215-216 resizing type in, 234–236 resources about, 216 sentences and paragraphs in, 253-257 Swiss International Style of, 249, 252-253 tracking in, 227, 228, 229, 255, 256 video overlays using, 279, 280, 297-299, 302-303 virtual leading in, 261–266 widows and orphans in, 257 Tzara, Tristan, 139

#### U

Undo command, 173 units of measurement, 14 unlocking guides, 48, 267 images, 34 user flow diagram, 199 user interface (UI) designs, 142 kits, 203

#### V

values contrasting, 38-41 histogram for reading, 93 zone system of, 95-96 Van Deusen, Thomas, 75 van Gogh, Vincent, 10, 11, 114 Varis, Lee, 101 vector graphics, 12, 64 verisimilitude, 144 video. See digital video video tutorials. See screencasts viewfinder vs. LCD screen, 72-73 viewport resolution, 198 Villareal, Leo, 2, 5, 10 virtual leading, 261-266 creating your own, 261-264 exercise on using, 264-266 visibility, issue of, 59 Visual Communication (Lester), 275

#### W

Warhol, Andy, 144 Wark, McKenzie, 139, 140 warm vs. cool hues, 117 web resources, xi-xii Wegman, William, 281 Wertheimer, Max, 250 white balance settings, 75 Widener, Jeff, 147 widows, typographic, 257 Wikimedia Commons, 143, 149 Willows, Simon, 144 Windows platform, xi Wolcott, Alexander, 137 Wong, Wucius, viii work files, xi workspace collage, 170-172 Essentials Classic, 29, 47 Essentials (Default), 80 Output, 88 Photography, 173 Premiere Pro, 283–287 resetting, 13, 30 wrinkle removal, 152-153

#### Х

XD program. *See* Adobe XD x-height of letters, 217

#### Ζ

Zellen, Jody, 279 zone system analyzing photos using, 101–106 explanation of, 65, 95–96, 103 Zoom tool, 53, 120, 151 zooming in/out, 120